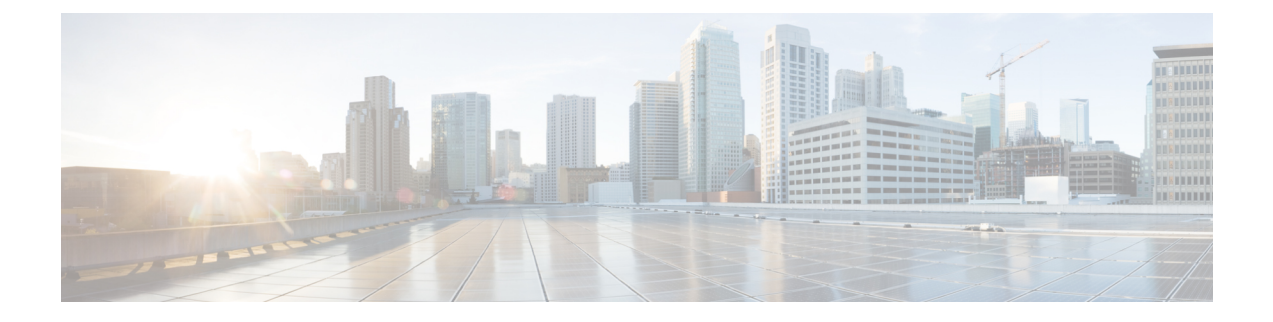

# アプライアンスの設置

この章では、次の内容について説明します。

- タスク 1:ラックに設置する (1 ページ)
- タスク 2: SFP ネットワーク接続モジュールを挿入する (1ページ)
- タスク 3:接続して電源を投入する, on page 2
- タスク 4:電源ステータスを確認する (3 ページ)

## タスク **1**:ラックに設置する

アプライアンスをラックに設置する方法の詳細については、『Cisco UCS C220 M6S Server Installation and Service Guide』を参照してください。https://www.cisco.com/c/en/us/td/docs/unified [computing/ucs/c/hw/c220m6/install/c220m6.html](https://www.cisco.com/c/en/us/td/docs/unified_computing/ucs/c/hw/c220m6/install/c220m6.html)

## タスク **2**:**SFP** ネットワーク接続モジュールを挿入する

CE1300 は、2 基の 10 Gb ファイバ SFP モジュールと 2 基の 1 Gb 銅線 SFP とともに出荷されま す。

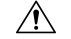

注意 互換性の問題を回避するために、SFP モジュールには次の制約事項が適用されます。

- このアプライアンスに付属しているSFPのみを使用してください(M4ベースのExpressway の SFP モジュールはこのアプライアンスでは再利用できません)。
- SFP を混在させないでください。2 個の 10 GB ファイバ SFP または 2 個の 1 GB 銅線 SFP を挿入します。

SFP には次の要件も適用されます。

• これらのポートは、PCIe 01 カードの指定された SFP ポートにのみ挿入します。最も左に ある SFP ポートは、Expressway ユーザインターフェイス上の LAN1 に対応しています。

- SFP は速度と二重の自動ネゴシエーションをサポートしますが、1 つの速度のみをネゴシ エーションによって、SFPの指定された速度と全二重にします。これは、指定された速度 と全二重をサポートするスイッチポートにそれらを接続する必要があるということです。
	- ファイバ SFP用の 10 Gb 全二重
	- 銅線 SFP 用の 1 Gb 全二重
- 前の DMZ の導入のように 100 Mb のみをサポートしている環境に CE1300 を設置する場合 は、1 Gb ~ 100 Mb への速度のネゴシエーションを処理するためのスイッチが必要です。

#### **1 Gbps** の **NIC** 逆多重化ポートを搭載した中規模アプライアンス

1 Gbps の NIC を使用する中規模システムをアップグレードすると、Expressway は自動的にア プライアンスを大規模システムに変換します。その結果、中規模システム用に設定された逆多 重化ポートではなく、Cisco VCS Expressway は大規模システムのデフォルトの逆多重化ポート (36000 ~ 36011)で多重化 RTP/RTCP トラフィックをリッスンします。この場合、これらの ポートはファイアウォールで開かれないため、Cisco VCS Expressway はコールをドロップしま す。X8.11.4 から、**[**システム(**System**)**]** > **[**管理設定(**Administration settings**)**]** ページ(**[**展 開構成(**Deployment Configuration**)**]** リストから *[*中(*Medium*)*]*を選択)を使用して、シス テムサイズを手動で [中(Medium)] に戻すことができます。

### タスク **3**:接続して電源を投入する

- ステップ **1** 最初に電源ケーブルをアプライアンスに接続してから、接地されているAC電源コンセントに接続します。 電源の仕様については、『Cisco UCS C220 M6 SFF [ラックサーバー仕様書』を](https://www.cisco.com/c/dam/en/us/products/collateral/servers-unified-computing/ucs-c-series-rack-servers/c220m6-sff-specsheet.pdf)参照してください。
- ステップ **2** CE1300 アプライアンスを初めて電源に接続する際は、電源ボタンを押す前に、5 分間スタンバイモードの ままにしておきます。この間に、オンボードの CIMC がブートし、セルフテストを準備し、ハードウェア チェックを実行し、電源の特性評価テストの準備ができるようになります。十分な時間を取らないと、次 回のブートまで電源特性評価テストが延期されます。
- ステップ **3** アプライアンスの電源をオンにします(電源ボタンは、ユニットの前面の右側にあるコントロールパネル の上部にあります)。システムがセルフテストを実行し、アプライアンスが自動的に再起動します。再起 動は予測される動作です。
- ステップ **4** 初期電源特性評価テストのため、最初のブートには 5 分程度かかります。システムのそれ以降のブートに かかる時間は約 2 分です。電源特性評価テストの実行時に「*Performing Platform Characterization …*」という メッセージが表示されます。
- ステップ **5** 以降のブートアップ時に電源特性評価テストを実行するとブート時に遅延が発生するため、これを無効に することが重要です。この問題を回避するためにこのテストを無効にすることが、特にクラスタ化された 環境では重要です。詳細については、「付録 1[:トラブルシューティング」を](exwy_b_cisco-expressway-ce1300-appliance-installation-guide-x1431_appendix2.pdf#nameddest=unique_26)参照してください。

### タスク **4**:電源ステータスを確認する

アプライアンスの前面にある電源ステータス LED を確認します。

- オフアプライアンスには AC 電力が供給されていません。
- オレンジアプライアンスはスタンバイ電源モードです。CIMC と一部のマザーボード機能 にだけ電力が供給されています。
- 環境への配慮。アプライアンスは主電源モードです。すべてのサーバコンポーネントに電 力が供給されています。

#### 消費電力の監視

CIMC には、消費電力を追跡するために使用できる電力監視ユーティリティが備わっていま す。

 $\overline{\phantom{a}}$ 

I

翻訳について

このドキュメントは、米国シスコ発行ドキュメントの参考和訳です。リンク情報につきましては 、日本語版掲載時点で、英語版にアップデートがあり、リンク先のページが移動/変更されている 場合がありますことをご了承ください。あくまでも参考和訳となりますので、正式な内容につい ては米国サイトのドキュメントを参照ください。